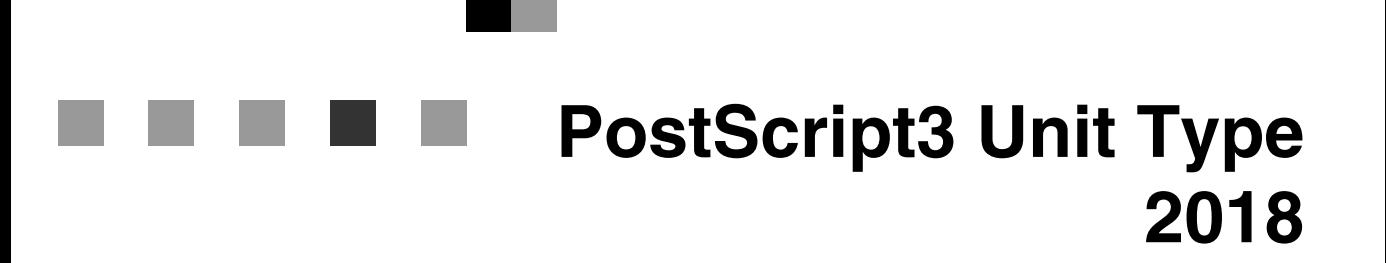

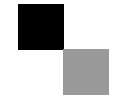

操作说明书 补充说明

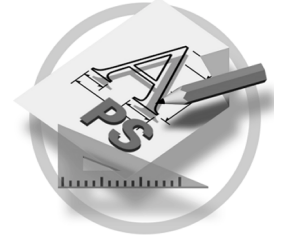

#### 简介

本说明书提供了关于使用机器的详尽操作说明和注意事项。要充分利用本设备的各种功能,所有操作员 都应仔细阅读本手册,并按照这些说明进行操作。请将本手册存放在机器旁边便于阅读的地方。

#### 重要事项

本手册的内容若有变更, 恕不事先通知。在任何情况下, 本公司不对使用或操作机器而引起的直接的、 间接的、特殊的、意外的或相因而生的损失负责。

#### 商标

Microsoft®、Windows® 和 Windows NT® 是 Microsoft Corporation 在美国和 / 或其它国家的注册商标。

Adobe<sup>®</sup>、PostScript<sup>®</sup>、Acrobat<sup>®</sup> 和 PageMaker® 是 Adobe Systems Incorporated 的注册商标。

Appletalk、 Apple、 Macintosh 和 Mac 是 Apple Computer, Incorporated 的注册商标。 本手册涉及的其它产品名称只用作识别目的, 有可能分别是相应公司的商标。我们否认对这些标记负有 任何或所有权利

#### 注意:

本手册中的一些插图可能和机器略有差别

## 目录

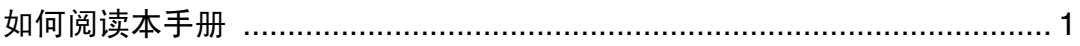

## 1. PostScript 3

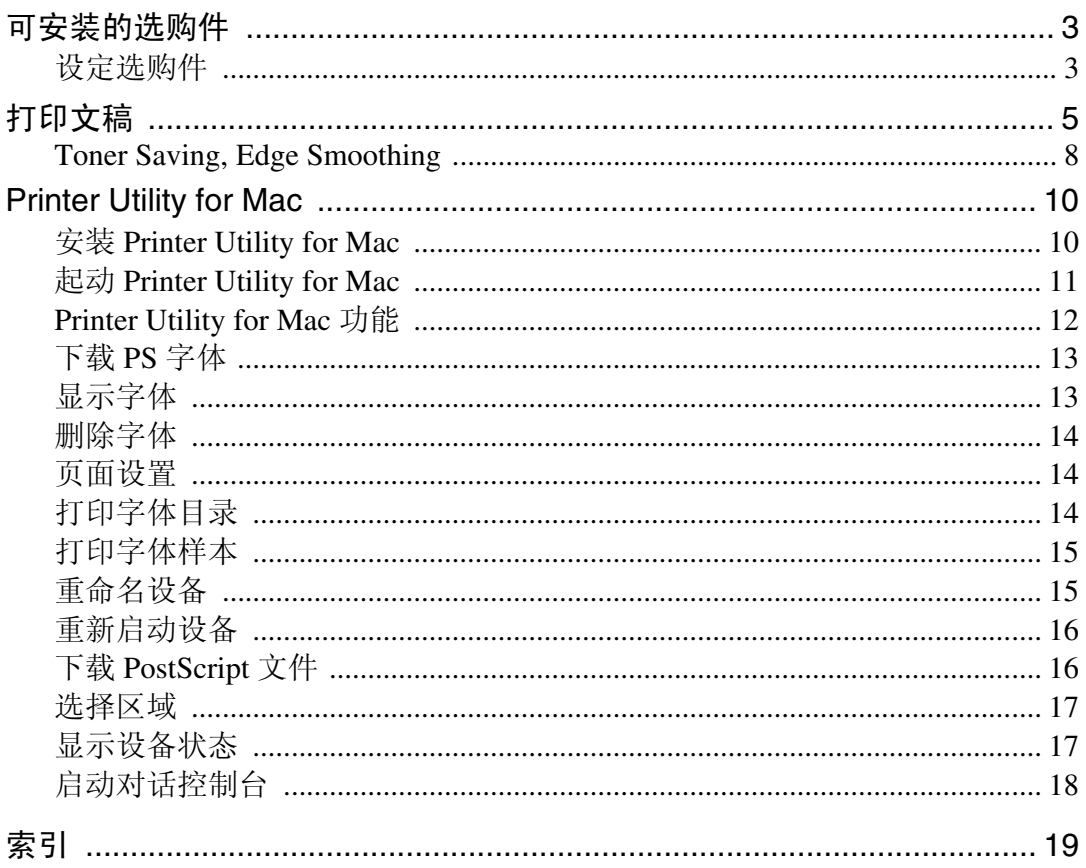

## <span id="page-4-0"></span>如何阅读本手册

#### 符号

本手册中使用下列符号:

#### R 警告 *:*

此符号表示潜在的危险状态,如果未按照说明操作,则可能导致死亡或严重受 伤

#### R 注意 *:*

此符号表示潜在的危险状态,如果未按照说明操作,则可能导致无生命危险的或 中度受伤, 或财产损失。

\* 为了您的安全, 请注意上述内容。

### 重要信息

如果未按照说明操作, 则可能卡纸、损坏原稿或丢失数据。必须阅读此部分。

## 日 准备

此符号表示操作前所需要的预备知识或准备工作。

### 注

此符号表示操作预防措施, 或误操作后应采取的措施。

## 限制

此符号表示数量限制、不能一起使用的功能、或无法使用某一特殊功能的状态。

## $\cancel{\mathcal{S}}$ 参考

此符号表示参考

### **[ ]**

机器显示屏上出现的键

**[ ]**

电脑显示屏上出现的键和按钮

## $\begin{bmatrix} 1 \end{bmatrix}$

内置于机器控制面板上的键。

## $\begin{bmatrix} 1 \end{bmatrix}$

电脑键盘上的键

# <span id="page-6-0"></span>1.PostScript 3

## <span id="page-6-3"></span><span id="page-6-1"></span>可安装的选购件

可以安装以下选购件:

- ❖ 进纸设备
	- Lower Paper Trays
- ❖ 出纸设备
	- Internal Tray 2

## <span id="page-6-2"></span>设定选购件

若要正确使用安装的选购件, 请首先安装打印机驱动程序。如果无法识别选购 件, 即使它们确实已经安装, 也不能使用。视操作系统的情况而定, 安装打印机 驱动程序的过程可能不同

#### ❖ Windows

您可以使用下列标签来设定任何选购件:

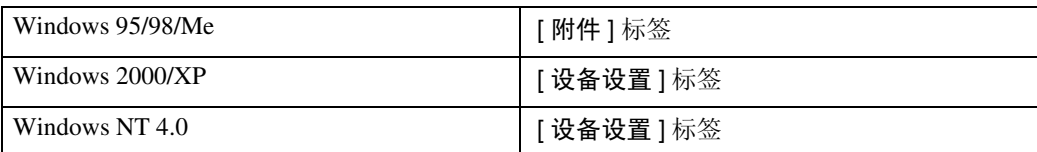

## 注

□ 若要设定选购件,请从Windows访问打印机驱动程序。 如果从应用程序使用 打印机驱动程序, 则不能设定选购件。

#### 限制

- ❒ 如果计算机操作系统为Windows 2000或Windows XP Professional 只有具有 管理打印机许可才能更改打印机驱动程序设定值。在默认情况下,管理员 组和超级使用者组的成员拥有管理打印机许可。当您更改打印机驱动程序 设定值时, 请用具有管理打印机许可的账户登录。
- □ 在Windows NT 4.0操作系统中, 只有具有完全控制访问许可才能更改打印机 驱动程序设定值。在默认情况下, 管理员组、服务器操作员组、打印操作员 组和超级使用者组的成员拥有完全控制许可 当您更改打印机驱动程序设 定值时,请用具有完全控制许可的账户登录。
- ❒ 如果在 Windows 95/98/Me Windows 2000 或 Windows NT 4.0 中使用 Adobe PageMaker 6.0、6.5 或 7.0, 您必须在 Adobe PageMaker 的打印对话框中设定 选购件
- ❖ Mac OS 您可以使用 [ 选配器 ] 对话框设定所有选购件
	- 限制
	- $\Box$  在 Mac OS X 系统下, 此功能无效。

## <span id="page-8-1"></span><span id="page-8-0"></span>打印文稿

本章节说明如何从应用程序打印文稿

## 注

❒ 本章节中提及的 Mac OS X 为 Mac OS 10.1

#### ❖ 纸张来源

下表说明从何处选择该功能

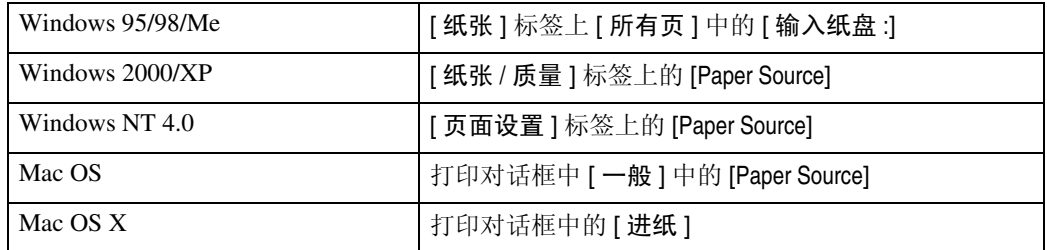

## ❖ 目标纸盘

下表说明从何处选择该功能

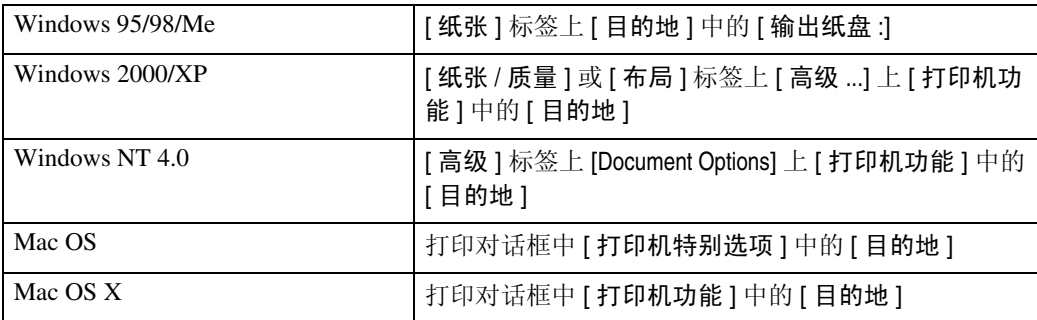

#### ❖ 介质类型

使用该功能选择纸张类型。

下表给出了可选择此功能的标签或菜单。

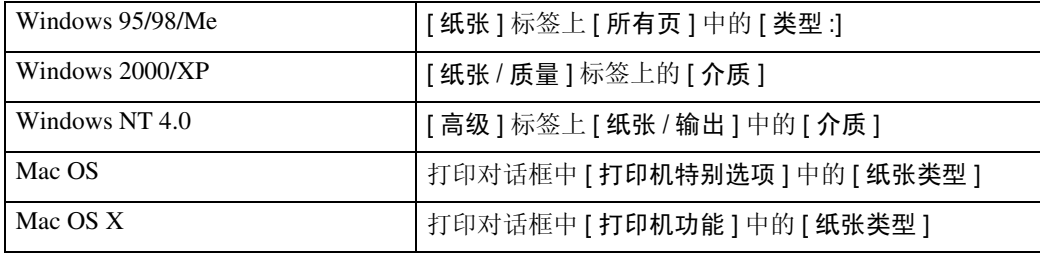

#### <span id="page-9-0"></span>❖ 双面打印

使用此功能选择双面打印

▼ 限制

□ 此功能仅在 Type 3 机器上有效。请查看您的机器类型。 下表说明从何处选择该功能。

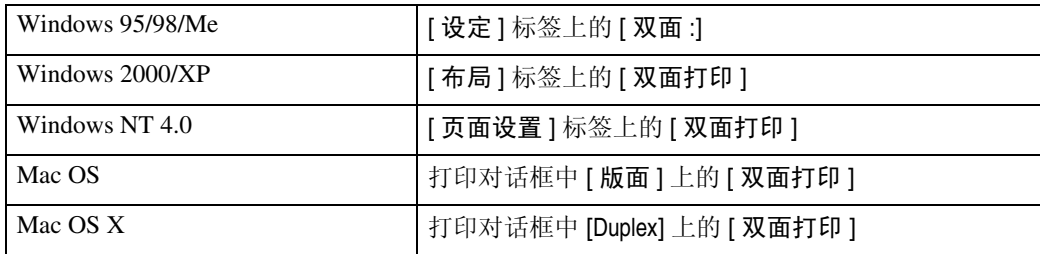

#### ❖ Collate

使用此功能可以启用分页。这样, 在打印包含多页的文稿时, 打印机就可以方 便地分页打印多套

### ● 限制

□ 如果系统为 Windows 2000/XP、Mac OS 或 Mac OS X, 请务必确认未选择下 列复选框:

- Windows 2000/XP [ 纸张 / 质量 ] 标签上 [ 高级 ...] 上 [ 纸张 / 输出 ] 上的 [ 自动分页 ] 复选框
- Mac OS 打印对话框中的 [Collate] 复选框
- Mac OS X

打印对话框中 [ 副本数和页数 ] 上的 [ 自动分页 ] 复选框

下表说明从何处选择该功能。

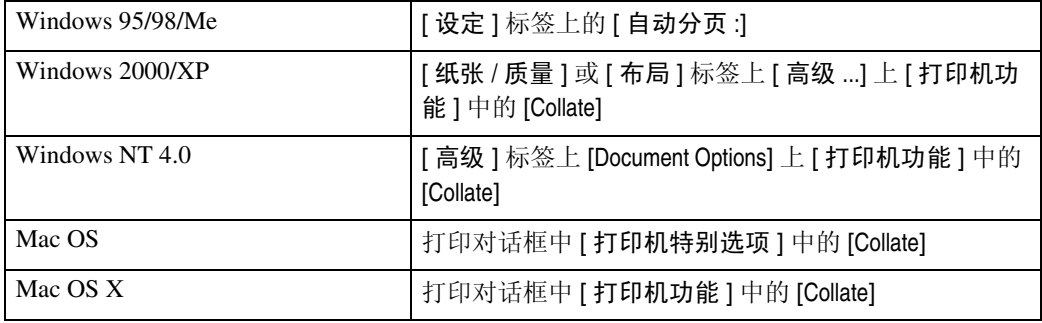

**1**

#### <span id="page-10-0"></span>❖ Edge Smoothing

使用此功能可以提高文字打印质量。将自动平滑处理曲线凹处以提供更清晰 的外观。

## 限制

□ 如果选择 [Edge Smoothing], 将不启用 [Toner Saving]。

□ 此功能专门用于提高文字打印质量,因此,当打印图片和半色调数据时,应 将其设定为关。

#### 注

□ 此功能用于提高文字打印质量。不要用于图像。

下表说明从何处选择该功能。

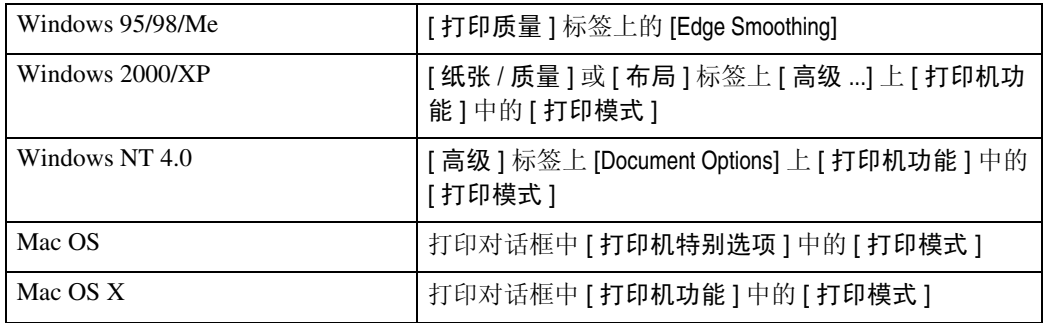

#### ❖ Toner Saving

使用此功能可以在打印时减少碳粉使用量

## ● 限制

□ 如果选择 [Toner Saving], 将不启用 [Edge Smoothing]。

## 注

□ 这样可以增加碳粉寿命, 但打印图像会略微变淡。

下表说明从何处选择该功能。

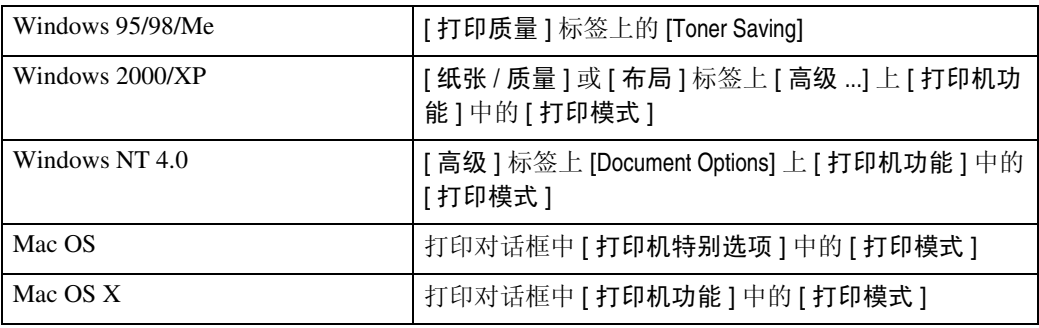

## <span id="page-11-0"></span>Toner Saving, Edge Smoothing

请按照下列步骤, 使用 Toner Saving 或 Edge Smoothing 打印文稿。

#### Windows 95/98/Me

1 在应用程序的 [ 文件 ] 菜单上单击 [ 打印 ]。 将出现 [打印] 对话框。

- $\Omega$ 选择打印机,然后单击 [属性]。
- $\overline{\textbf{S}}$  单击 [ 打印质量 ] 标签。
- 4 选择您要使用的功能。
- E 完成必要的设定后 单击 [ 确定 ] 关闭打印机属性对话框

 $G$  从应用程序的 [ 打印 ] 对话框开始打印。

Windows 2000

- 1 在应用程序的 [ 文件 ] 菜单上单击 [ 打印 ]。 将出现 [ 打印 ] 对话框。
- $2$  单击 [ 纸张 / 质量 ] 标签。
- $3$  单击 [ 高级 ...]。 显示 [ 高级选项 ] 对话框。
- 4 单击 [ 打印模式 ], 选择需使用的功能。
- $\overline{\mathbf{5}}$  完成必要的设定后, 单击 [ 确定 ]。
- $\overline{\mathbf{G}}$  从应用程序的 [ 打印 ] 对话框开始打印。

#### Windows XP

- 1 在应用程序的 [ 文件 ] 菜单上单击 [ 打印 ]。 将出现 [打印] 对话框。
- 2 选择打印机, 然后单击 [ 首选设置 ]。
- $3$  单击 [ 高级 ...]。
	- 显示 [ 高级选项 ] 对话框。
- 4 单击 [ 打印模式 ], 选择需使用的功能。

 $\overline{5}$  单击 [ 确定 ], 关闭 [ 高级选项 ] 对话框。

 $\overline{\mathbf{G}}$  完成必要的设定后, 单击 [ 确定 ] 关闭 [ 打印首选设置 ] 对话框。

 $\blacksquare$  从应用程序的 [ 打印 ] 对话框开始打印。

Windows NT 4.0

- 1 在应用程序的 [ 文件 ] 菜单上单击 [ 打印 ]。 将出现 [打印] 对话框。
- 2 选择打印机, 然后单击 [属性]。

 $\overline{\textbf{E}}$  单击 [ 高级 ] 标签。

 $\Omega$  在 [Document Options] 中, 单击 [ 打印模式 ], 选择需使用的功能。

 $\overline{\mathbf{5}}$  宗成必要的设定后,单击 [ 确定 ], 关闭 [ 属性 ] 对话框。

 $G$  从应用程序的 [ 打印 ] 对话框开始打印。

Mac OS/Mac OS X

1 在应用程序的 [ 文件 ] 菜单上单击 [ 打印 ]。 将出现 [ 打印 ] 对话框。

2 在弹出菜单中单击 [ 打印机特别选项 ]。

 $\mathscr{D}$ 注

□ 在 Mac OS X 系统中, 单击 [ 打印机功能 ]。

 $\mathbf{E}$  单击 [ 打印模式 ], 选择需使用的功能。

 $\Box$  完成必要的设定后, 单击 [ 打印 ]。

## <span id="page-13-2"></span><span id="page-13-0"></span>Printer Utility for Mac

如果使用 Printer Utility for Mac, 您就可以执行下载字体和更改打印机名称等操 作

## • 限制

□ 如果 Macintosh 和打印机采用 USB 连接, 则无法使用 Printer Utility for Mac。

## 注

- □ Printer Utility for Mac 在标有 "Printer/Scanner Drivers and Utilities" 的 CD-ROM 中。
- ❒ Printer Utility for Mac 需要 Mac OS 7.6.1-9x 或 Mac OS X 10.1 或 10.2.1 不支持 Mac OS X 10.0.x 和 10.2。

## <span id="page-13-1"></span>安装 Printer Utility for Mac

按照下列程序在本机中安装 Printer Utility for Mac

- $\mathbf{1}$  启动 Macintosh。
- 2 将光盘插入到光盘驱动器中。 将出现光盘图标。
- 8 双击硬盘图标将它打开。
- 4 双击光盘图标。

将显示光盘上的内容。

- $5\overline{5}$  双击 [Mac OS 8 and 9] 文件夹。
	- 注
	- □ 在 Mac OS X 系统下, 双击 [Mac OS X] 文件夹。
- **在 CD-ROM 中双击 [PS Utility] 文件夹。**
- **U** 双击 [Printer Utility for Mac] 文件夹。
- 8 双击所使用语言的文件夹。
- <sup>1</sup>】拖动 "Printer Utility for Mac"文件, 然后将文件放入 Macintosh 硬盘中。
- $\overline{10}$  将光盘图标拖放到 [ 废纸篓 ], 弹出光盘。
	- Printer Utility for Mac 已安装

## <span id="page-14-1"></span><span id="page-14-0"></span>起动 Printer Utility for Mac

本部分讲述如何起动 Printer Utility for Mac

#### Mac OS

## 进重要信息

□ 在启动Printer Utility for Mac之前, 请确保在Apple菜单上的[选配器]中选择了打 印机

## $1$  双击 Printer Utility for Mac 图标。

显示 [Printer Utility for Mac] 对话框。

## $\Omega$ 单击 [确定]。

起动 Printer Utility for Mac 将需要几秒钟

## $\cancel{\mathcal{S}}$ 参考

更详细信息, 请参见第 12 页 "Printer Utility for Mac 功能"。

#### Mac OS X

## **1** 双击 Printer Utility for Mac 图标。

显示 [Printer Utility for Mac] 对话框。

## $\mathbf{Q}$ 单击 [确定]。

 $\mathbf{E}$  在 [ 可用的打印机 : ] 框中, 选择要使用的打印机。

## 注

□ 如果更改地区, 请从 [ 可用的网络区域: ] 中选择一个名称。

□ 如果要更改打印机, 请单击 Printer Utility for Mac 菜单上的 [ 选择打印机 ... ]。

## 4 选择您要使用的打印机。

起动 Printer Utility for Mac 将需要几秒钟

## $\overline{5}$  单击 [ 选择 ]。

## 参考

更详细信息, 请参见第 12 页 "Printer Utility for Mac 功能"。

## <span id="page-15-2"></span><span id="page-15-1"></span><span id="page-15-0"></span>Printer Utility for Mac 功能

以下说明 Printer Utility for Mac 功能

- ◆ Apple 菜单 (Mac OS), Printer Utility for Mac 菜单 (Mac OS X)
	- [关于 Printer Utility for Mac...]
	- [选择打印机 ...] (Mac OS X) 显示 [ 选择目标打印机 ] 对话框。

### ❖ [ 文件 ] 菜单

- [ 下载 PS 字体 ] 将字体 (PostScript Type 1) [下载](#page-16-2)到设备。请参见第 13 页 "下载 PS 字体"。
- [ 显示打印机的字体 ] 显示和删除机器内存中的字体。请参见第13页"[显示字体](#page-16-3)"。
- [ 初始化打印机磁盘 ] 此功能不可使用。
- [页面设置] 设定纸张尺寸以打印"打印机字体目录"和"打印机字体样本"。请参见 第 14 页 " [页面设置](#page-17-3) " 。
- [ 打印机字体样本 ] 打印可用字体的名称。请参见第14页"[打印字体目录](#page-17-4)"。
- [ 打印字体目录 ] 打印字体的样本。请参见第15页"[打印字体样本](#page-18-2)"。
- [ 重命名打印机 ] 更改当通过 Appletalk 查看时显示的设备名称。请参见第 15 页 " [重命名设](#page-18-3) [备](#page-18-3)"。
- [重新启动打印机] 重新启动设备 请参见第 16 页 " [重新启动设备](#page-19-2) "

#### ❖ [ 应用程序 ] 菜单

- [ 下载 PostScript 文件 ] 下载 [PostScript](#page-19-3) 文件。请参见第 16 页 "下载 PostScript 文件"。
- [ 选择区域 ] 通过 Appletalk 更改打印机所属的区域。请参见第17页"[选择区域](#page-20-2)"。
- [ 显示打印机的状态 ] 显示打印机的状态。请参见第17页"[显示设备状态](#page-20-3)"。
- [ 启动对话控制台 ] 创建和编辑 PostScript 文件, 并将其下载到打印机。请参见第18页"[启动](#page-21-1) [对话控制台](#page-21-1)"。

**1**

## <span id="page-16-4"></span><span id="page-16-2"></span><span id="page-16-0"></span>下载 PS 字体

您可以将 PS 字体下载到设备内存中

## 进重要信息

- □ 下列下载步骤需由系统管理员执行。如果您不是系统管理员, 请咨询您的系统 管理员
- □ 重置设备会导致字体被删除。
- ❒ 确保在 Appletalk 环境下连接设备和 Macintosh 计算机

注

- ❒ 某些字体可能无法下载
- □ 在下载之前, 请阅读与要使用的字体相关的文档。

## $\Box$  在 [ 文件 ] 菜单上, 单击 [ 下载 PS 字体 ...]。

## 2 单击 [ 加入清单 ]。

显示字体选择对话框

- $\Omega$  洗择所需的字体文件, 然后单击 [打开]。 显示可选择的字体名称列表。
- 1 添加完要下载的所有字体后, 单击 [ 确定 ]。 显示选择下载字体对话框

## $\overline{\mathbf{5}}$  单击 [ 下载 ]。

字体下载宗成,并显示下载状态。

### 重要信息

□ 在下载过程中, 切勿关闭主电源开关、操作面板或打开 / 关闭机盖。

 $\overline{\mathbf{G}}$  显示完成信息后, 请单击 [ 确定 ]。

 $\blacksquare$  单击 [ 取消 ]。

## <span id="page-16-3"></span><span id="page-16-1"></span>显示字体

可以杳看已下载的可用字体。可以显示机器内存中的字体。

 $\Box$  在 [ 文件 ] 菜单上, 单击 [ 显示打印机的字体 ...]。 显示一个对话框。

 $2$  单击 [ 确定 ]。

## <span id="page-17-5"></span><span id="page-17-0"></span>删除字体

您可以删除机器内存中的字体

- $\Box$  在 [ 文件 ] 菜单上,单击 [ 显示打印机的字体 ...]。 显示一个对话框
- 2 选择要删除的字体。
	- 限制
	- ❒ 不能删除斜体显示的字体
- $3$  单击 [ 删除 ]。 显示确认信息
- 4 确保正确选择了要删除的字体,以及要删除的字体所在的打印机名称。
- $\overline{5}$  单击 [继续 ], 然后单击 [确定 ]。
- $\overline{G}$ 单击 [确定]。

## <span id="page-17-3"></span><span id="page-17-1"></span>页面设置

您可以在 [ 打印字体目录 ] 和 [ 打印字体样本 ] 中进行纸张设定。

 $\Box$  在 [ 文件 ] 菜单上, 单击 [ 页面设置 ]。

2 进行纸张设定。

## <span id="page-17-4"></span><span id="page-17-2"></span>打印字体目录

您可以打印设备中可用字体的名称

限制

 $\Box$  在 Mac OS X 系统下, 此功能无效。

注

□ 将使用在 [ 页面设置 ] 中选择的纸张。

 $\Box$  在 [ 文件 ] 菜单上, 单击 [ 打印机字体目录 ]。

2 单击 [ 打印 ]。

## <span id="page-18-5"></span><span id="page-18-2"></span><span id="page-18-0"></span>打印字体样本

您可以打印已经下载到内存中的字体样本

● 限制

□ 在 Mac OS X 系统下, 此功能无效。

 $\mathscr{D}$ 

□ 将使用在 [ 页面设置 ] 中选择的纸张。

■ 在 [ 文件 ] 菜单上,单击 [ 打印字体样本 ...]。

 $\mathbf{Q}$ 单击 [打印]。

## <span id="page-18-3"></span><span id="page-18-1"></span>重命名设备

您可以更改在 Appletalk 中显示的设备名称。如果在网络中连接了多台打印机, 应 分别指定不同的名称以便识别它们。如果多台打印机的名称相同, 在[选配器]对 话框中的设备名称旁边会显示一个数字

1 在 [ 文件 ] 菜单上, 单击 [ 重命名打印机 ... ]。

<span id="page-18-4"></span> $\Omega$ 在 [ 新名称 : ] 框中, 输入新的名称。

限制

❒ 最多可以输入 31 个字母数字字符

□ 不要使用符号, 如 "\*"、":"、"="、"@"、"≈"。

 $\bf{E}$  单击 [ 重命名 ]。

设备名称被更改。

 $\Omega$  单击 [ 确定 ]。

### Mac OS

 $\bigoplus$  在 Apple 菜单上, 单击 [ 选配器 ]。

**2** 单击 [AdobePS] 图标。

6 选择在步骤 Ω 中您更改名称的打印机,然后关闭 [ 选配器 ] 对话框。

注

□ 如果有多个 Appletalk 区域, 请选择设备所属的区域。

<span id="page-19-4"></span>Mac OS X

- **●** 在 [Printer Utility for Mac] 菜单上,单击 [ 选择打印机 ...]。
- $\bigcirc$  在 [ 可用的网络区域: ] 列表中, 单击正在使用的 Macintosh 区域。
- **6** 在 [ 可用的打印机: ] 列表中, 选择在步骤 p 中您更改名称的打印机, 然后单 击 [ 选择 ]。

## <span id="page-19-2"></span><span id="page-19-0"></span>重新启动设备

您可以从 [ 文件 ] 菜单重新启动设备; 但是, 设备存储器中的字体将被删除。

- $\blacksquare$  在 [ 文件 ] 菜单上, 单击 [ 重新启动打印机 ]。
- 2 核对屏幕上显示的信息,然后单击 [重新启动]。

设备重新启动。

注

□ 设备重新启动后, 所有设定值将恢复默认值。有关设定各功能的信息, 请参 见打印机参考 2, 它以 PDF 文件格式存储在标有 "Printer/Scanner Drivers and Utilities"的光盘中。

## <span id="page-19-3"></span><span id="page-19-1"></span>下载 PostScript 文件

您可以下载 PostScript 文件以便进行打印

- $\Box$  在 [ 应用程序 ] 菜单上,单击 [ 下载 PostScript 文件 ...]。
- 2 选择文件名称,然后单击 [打开]。
- $\Omega$  输入日志文件名, 然后点击 [ 保存 ]。

下载所选择的 PostScript 文件

注

□ 错误信息被记录到日志文件中。

## <span id="page-20-5"></span><span id="page-20-2"></span><span id="page-20-0"></span>选择区域

您可以更改设备在 Appletalk 中所属的区域

## 进重要信息

❒ 确保在 Appletalk 环境下连接设备和 Macintosh 计算机

 $\Box$  在 [ 应用程序 ] 菜单上, 单击 [ 选择区域 ... ]。 显示打印机所属的区域以及可用区域的列表。

<span id="page-20-4"></span> $\Omega$  选择要将打印机切换到的那个地区, 然后单击 [更改]。 显示确认信息

 $3$  单击 [ 继续 ]。

显示确认信息

 $\Box$  单击 [ 确定 ]。

#### Mac OS

 $\bigoplus$  在 Apple 菜单上, 单击 [ 选配器 ]。

**2** 单击 [AdobePS] 图标。

 $\bigcirc$  在 [Appletalk 区域: ]列表中, 选择在步骤  $\Omega$  中更改的区域。

4 在 [ 选择一 PostScript 打印机: ] 列表中, 选择您要使用的设备。

6 关闭 [ 选配器 ] 对话框。

#### Mac OS X

**●** 在 [Printer Utility for Mac] 菜单上, 单击 [ 选择打印机 ...]。

2 在 | 可用的网络区域: | 列表中, 单击在步骤 n 中更改的区域。

❸ 在「可用的打印机: 1列表中,选择正在使用的打印机型号,然后单击「选择」。

## <span id="page-20-3"></span><span id="page-20-1"></span>显示设备状态

可以显示当前的设备状态

1 在 [ 应用程序 ] 菜单上, 单击 [ 显示打印机的状态 ... ]。 显示当前的设备状态

2 杳看当前的设备状态。

您可以检查内存容量和 VM 空间。您还可以杳看设备所属的区域。

 $\mathbf{E}$  单击 [ 确定 ]。

## <span id="page-21-2"></span><span id="page-21-1"></span><span id="page-21-0"></span>启动对话控制台

您可以创建和编辑 PostScript 文件以便打印,并将其下载到设备。

## 进重要信息

**1**

- □ "启动对话控制台"仅推荐给真正熟悉 PostScript 的使用者, 建议您在操作它时 要特别小心谨慎
- ❒ 只下载 PostScript 文件至设备

■ 在 [ 应用程序 ] 菜单上, 单击 [ 启动对话控制台 ... ]。 打开编辑屏幕。将出现对话控制台菜单栏。

 $\Omega$  在编辑屏幕中,输入 PostScript 命令。

 $\mathscr{D}$  :

- □ 要编辑 PostScript 文件, 请单击 [ 文件 ] 菜单中的 [ 打开 ], 打开文件。
- □ 您可以使用 [ 搜索 ] 菜单来搜索或替换字符串。
- $\bf{E}$  编辑完 PostScript 文件后,请单击 [控制台]菜单中的 [下载 Top Window],开始打 印

PostScript 文件被传送到设备

 $\blacksquare$  根据所传送的 PostScript 文件执行打印。

注

□ [ 打印机应答 ] 窗口可能会打开, 这取决于传送的 PostScript 文件。

 $\overline{\textbf{5}}$  在 [ 控制台 ] 菜单上,单击 [ 返回主菜单 ],关闭 PostScript 文件。

## <span id="page-22-0"></span>索引

## A

安装 Printer Utility for Mac, [10](#page-13-2)

#### C

Collate, [6](#page-9-0)

### D

打印字体目录 , [14](#page-17-5) 打印字体样本, [15](#page-18-5)

#### E

Edge Smoothing, [7](#page-10-0)

#### M

目标纸盘 , [5](#page-8-1)

### P

Printer Utility for Mac 功能, [12](#page-15-2)

#### Q

启动对话控制台 , [18](#page-21-2) 起动 Printer Utility for Mac, [11](#page-14-1)

## S

删除字体 , [14](#page-17-5) 设定选购件 , [3](#page-6-3) 双面打印 , [6](#page-9-0)

#### T

Toner Saving, [7](#page-10-0)

#### X

下载 PostScript 文件 , [16](#page-19-4) 下载 PS 字体 , [13](#page-16-4) 显示设备状态 , [17](#page-20-5) 显示字体, [13](#page-16-4) 选择区域, [17](#page-20-5)

## Y

页面设置 , [14](#page-17-5)

## Z

纸张来源 , [5](#page-8-1) 重命名设备 , [15](#page-18-5) 重新启动设备 , [16](#page-19-4)

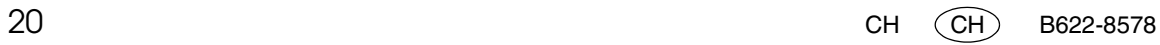

PostScript3 Unit Type 2018 操作说明书补充说明

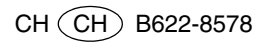